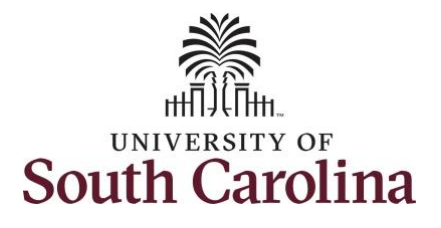

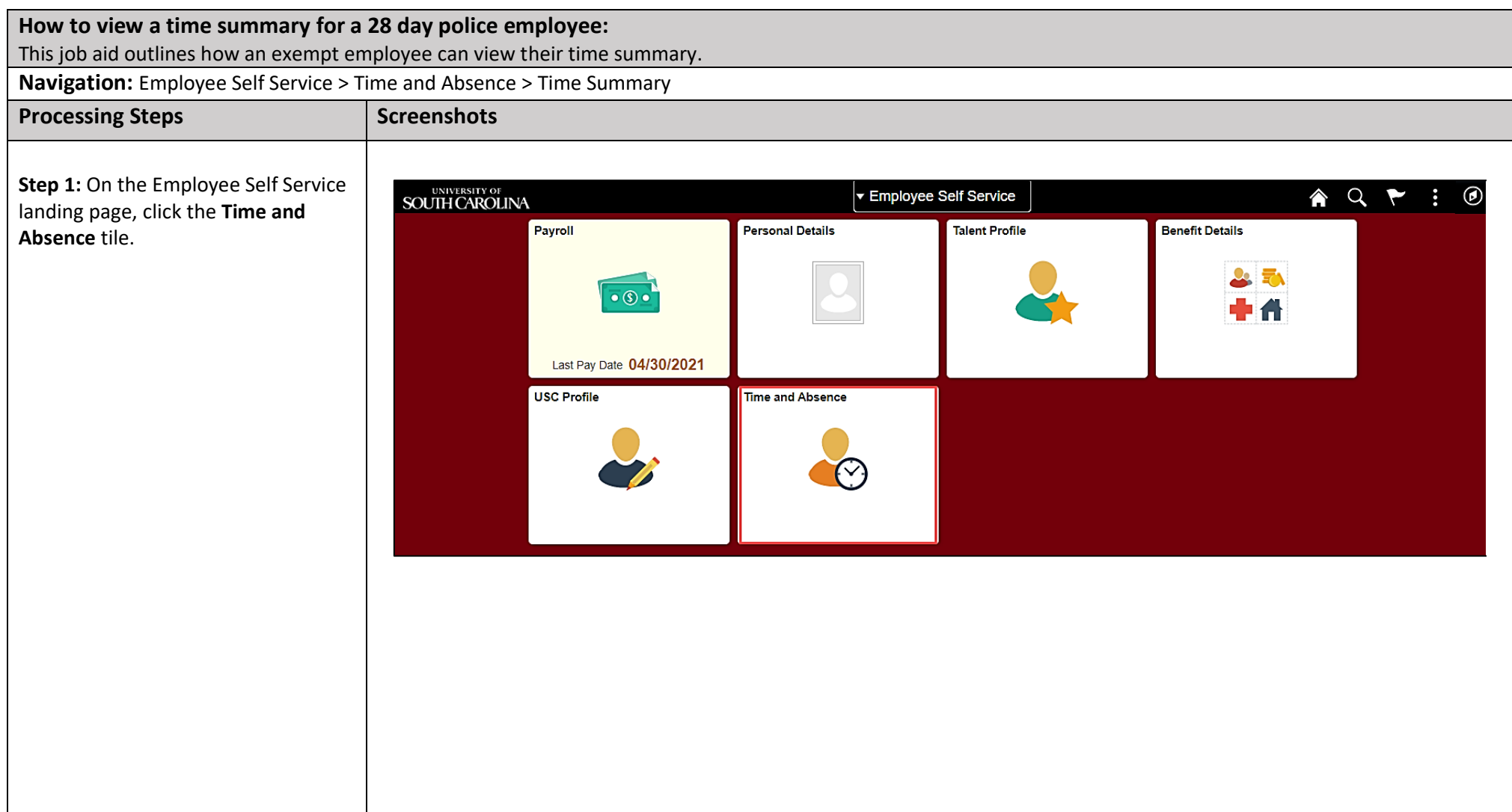

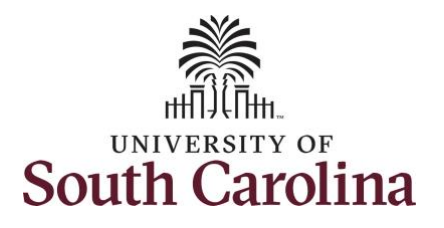

**Step 2:** Click the **Select a Job** dropdown arrow to select the applicable job for which you need to enter time on a timesheet.

**Note:** Many police officers have an FTE along with an internal dual assignment active concurrently. If you do not have multiple active jobs, you can skip step 2.

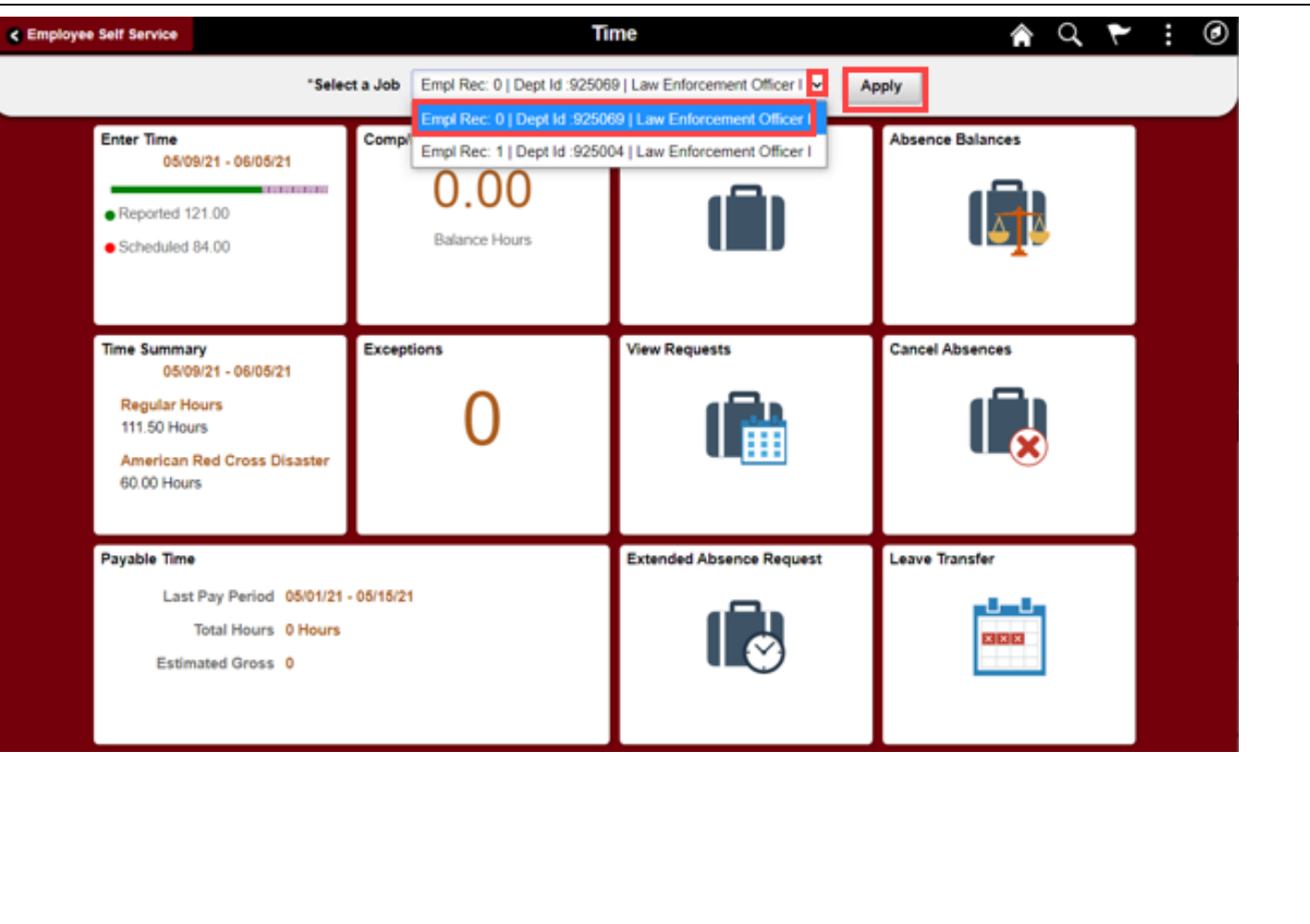

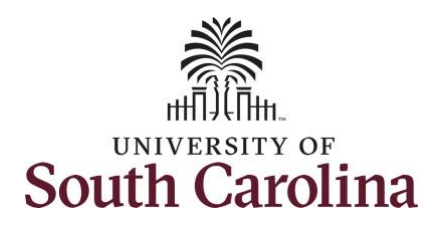

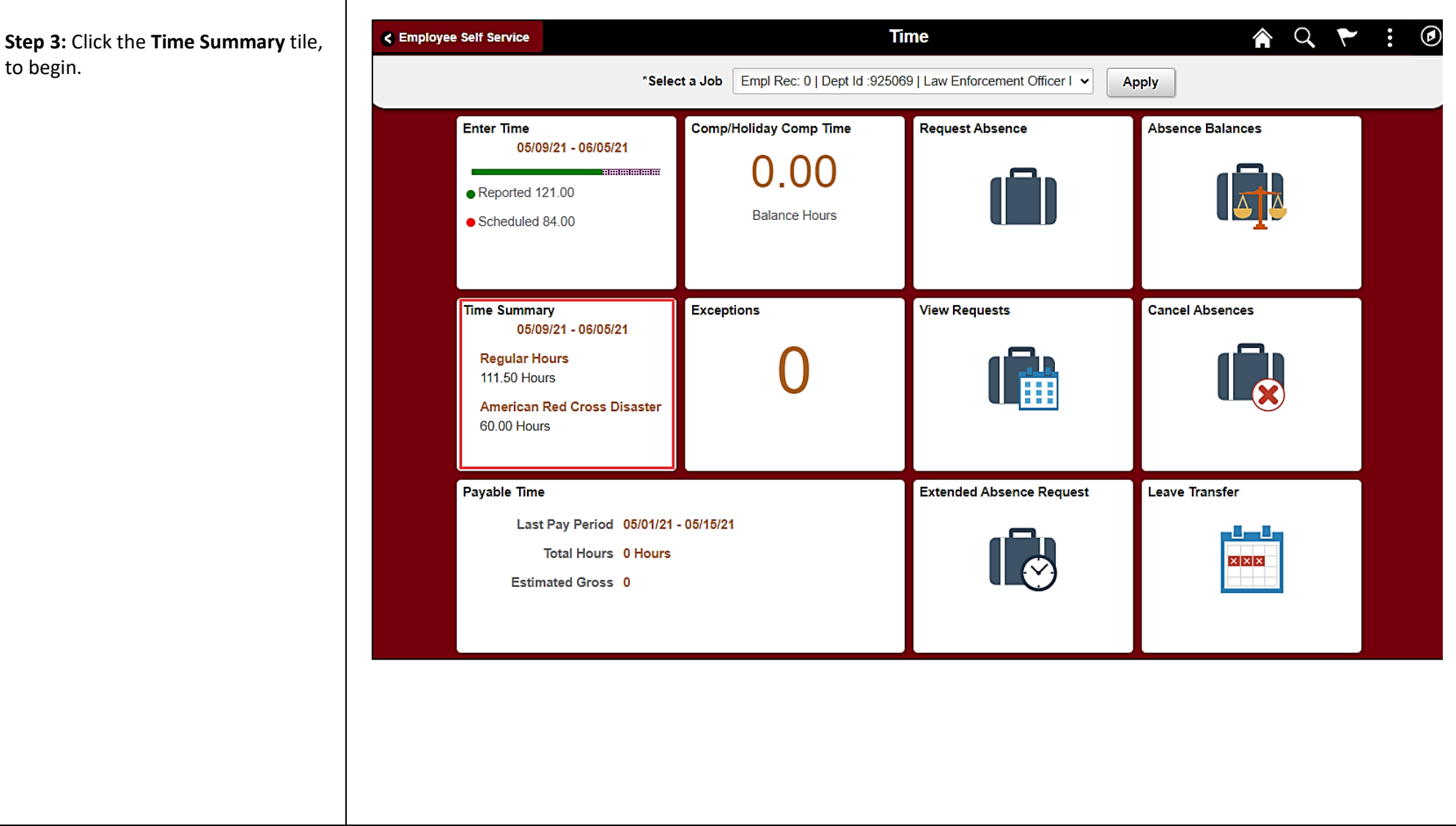

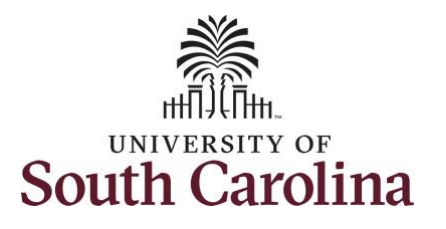

This **Time Summary** page is used to view your time summary for a particular period, weekly, bi-weekly, and monthly time entries.

The default view on this page for 28 day police is the current 28 day period.

The current day is highlighted in blue.

Use the **Arrows** to navigate to the timesheet you would like to view.

In this view, you can see:

- all approved time indicated by  $\heartsuit$
- all time that is pending approval indicated by  $\blacksquare$
- days that are missing time entry
- days with reported time greater than scheduled indicated by 田田田
- all requested absences and leave taken indicated by

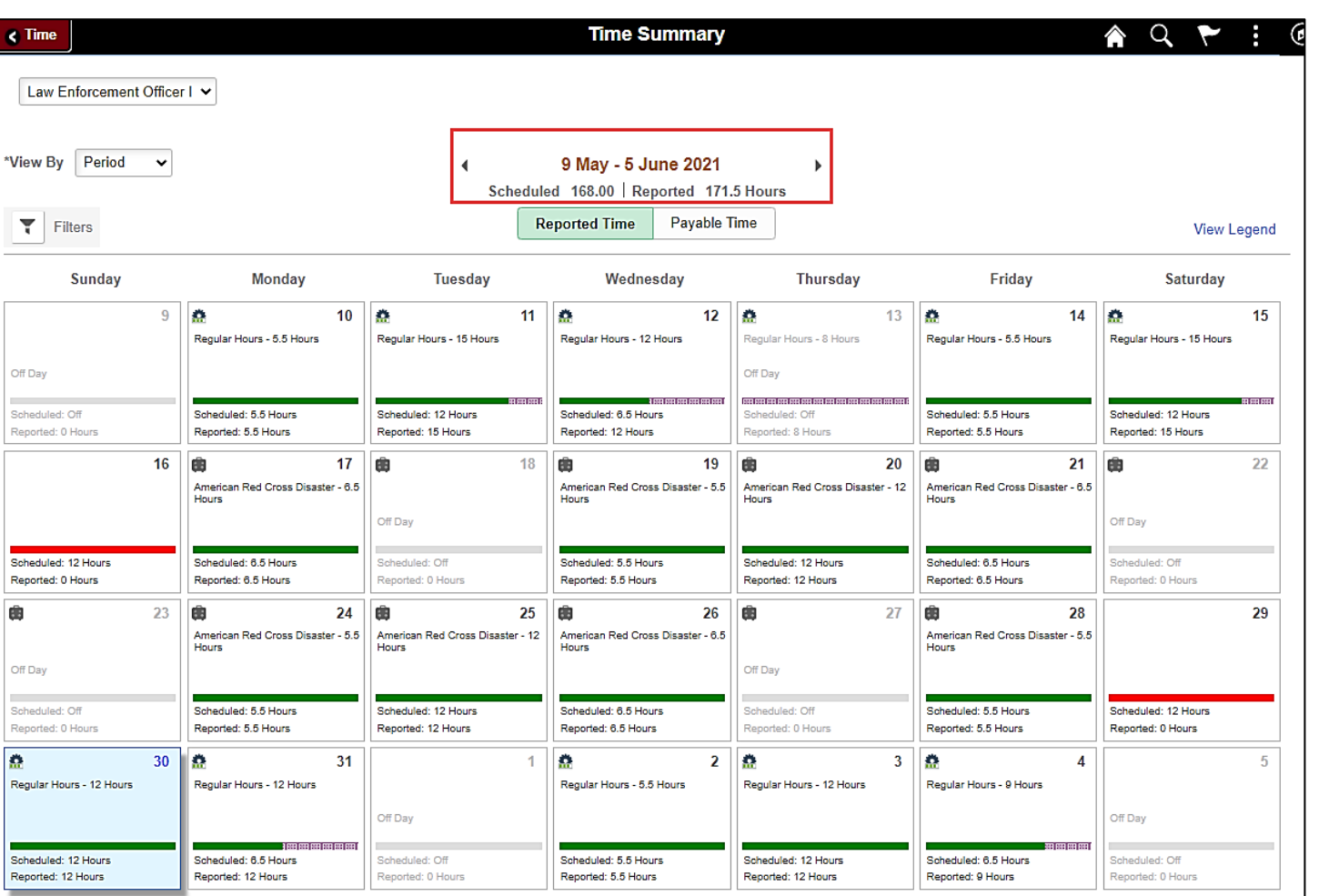

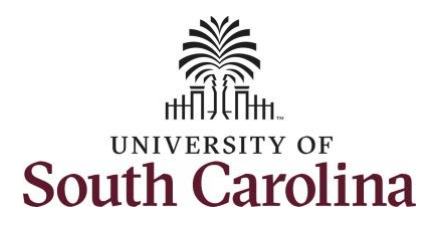

**Step 4:** To see a weekly view of your timesheets, click the **View By** dropdown arrow and select **Weekly** from the list.

Use the **Arrows** to navigate through timesheets by week.

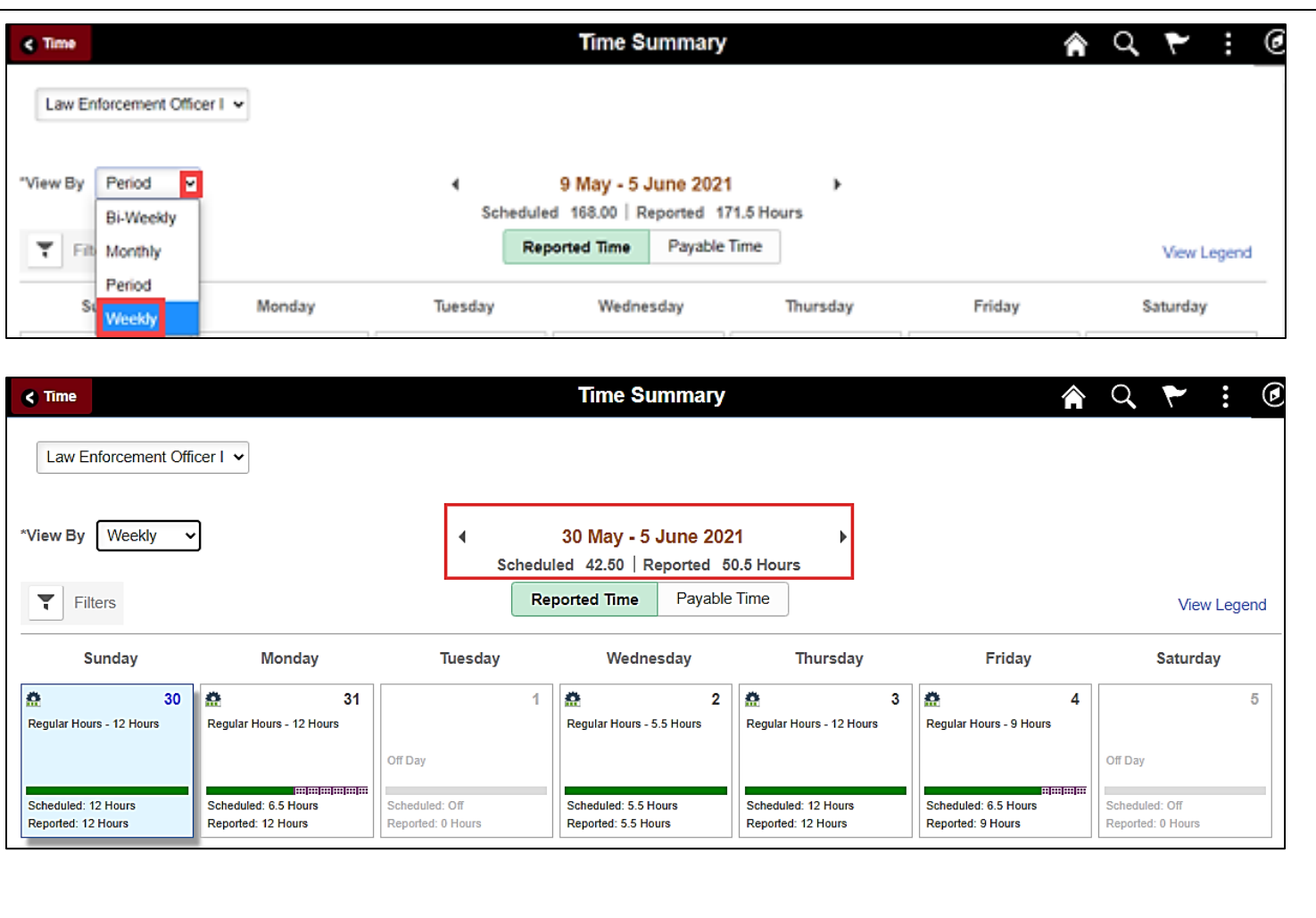

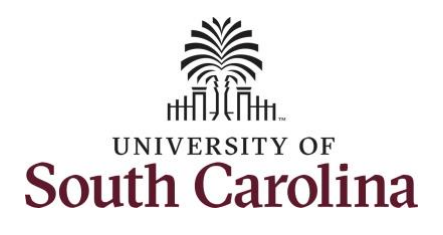

**Step 5:** Click the **Time** tab to return to the Time Self Service page where you can continue to enter, request and/or view time and absence information.

You successfully learned how to view your time summary as a 28 day police employee.

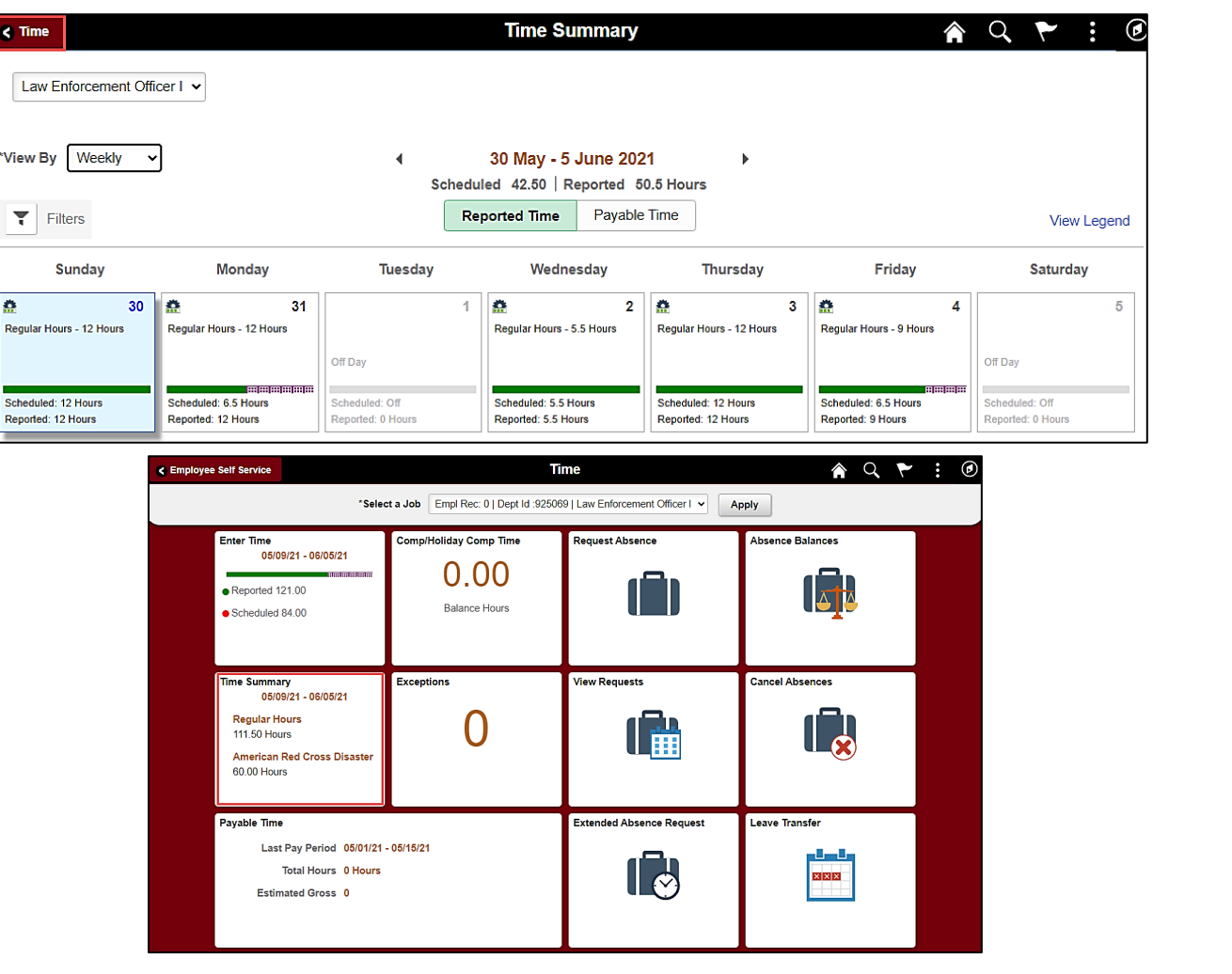